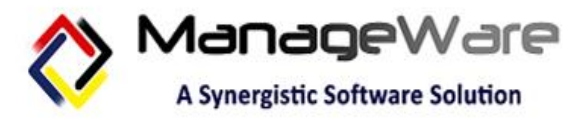

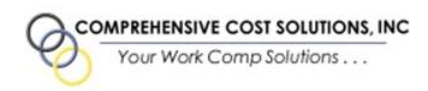

## ENROLLMENT GUIDE

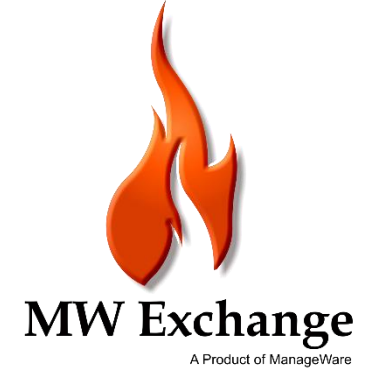

**UPDATED: 04/02/2020**

## Registration

Follow the instructions below to begin creating your ManageWare Exchange account.

**For the best experience, we recommend using the following browsers: Microsoft Edge, Google Chrome or Mozilla Firefox.**

To register for MW Exchange, click **Register** to create a new account or click the **Create An Account** button.

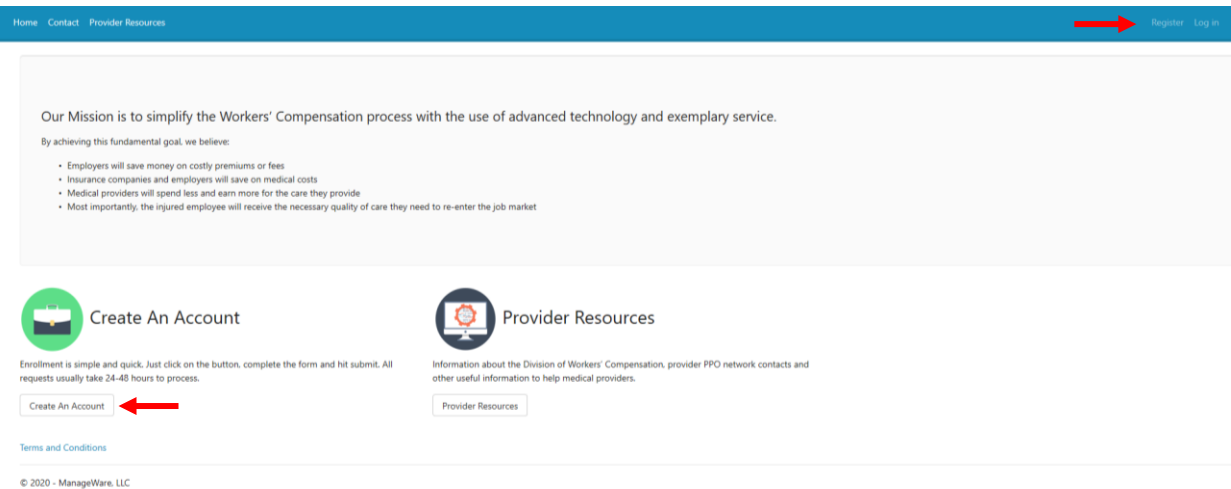

User must fill out all required information to register an account.

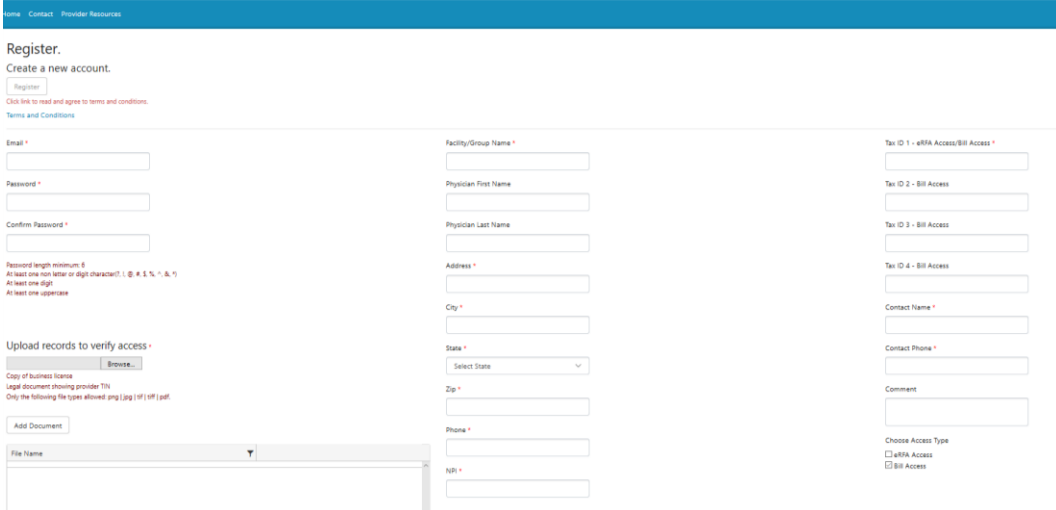

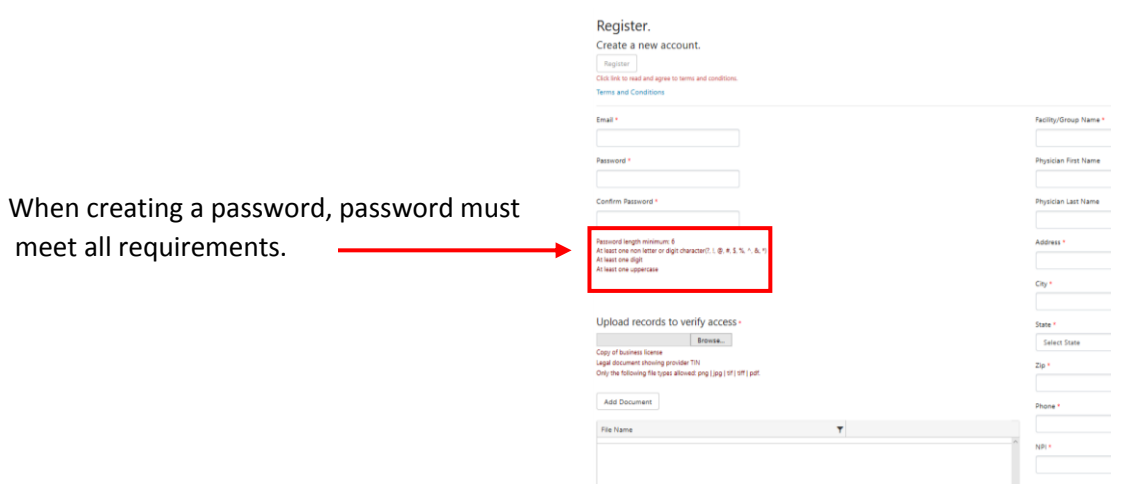

Click **Browse** to search for document to upload. User must click **Add Document** for the file to upload and appear on the grid. The following file types are allowed: png, jpg, tif, tiff, pdf.

For every Tax ID provided, a document must be uploaded for verification. User can upload up to 4 Tax IDs for Bill Access, one which is available for eRFA. If more than 4 TINs need to be added for Bill Access, User must email W9(s) to MW Exchange Support Team [\(exchangesupport@managewaresolutions.com\)](mailto:exchangesupport@managewaresolutions.com).

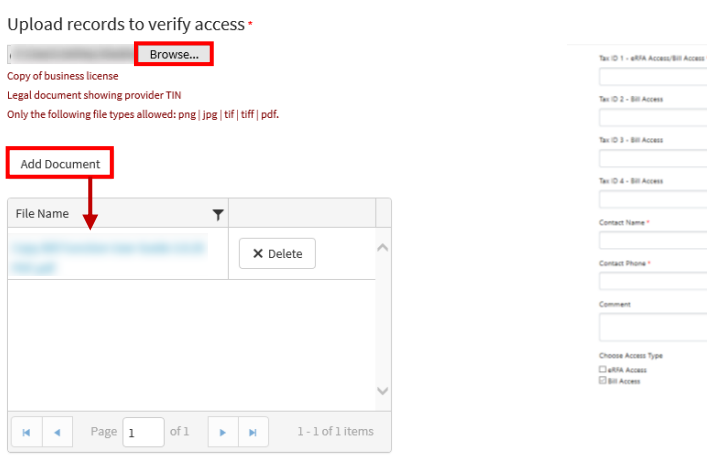

Click **Terms and Conditions** and pop-up window will follow. User must read through the terms and conditions and click the **checkbox** to agree in order to complete registration.

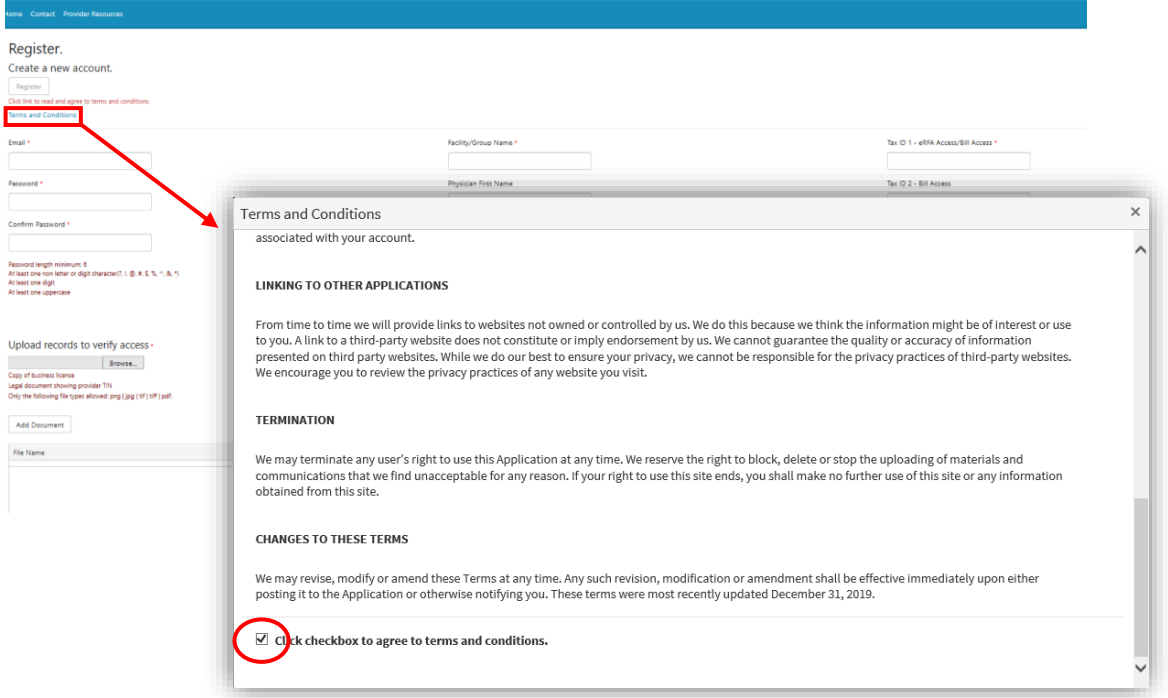

Click **Register** once all fields are completed and the necessary documents are uploaded. User will receive message displayed below.

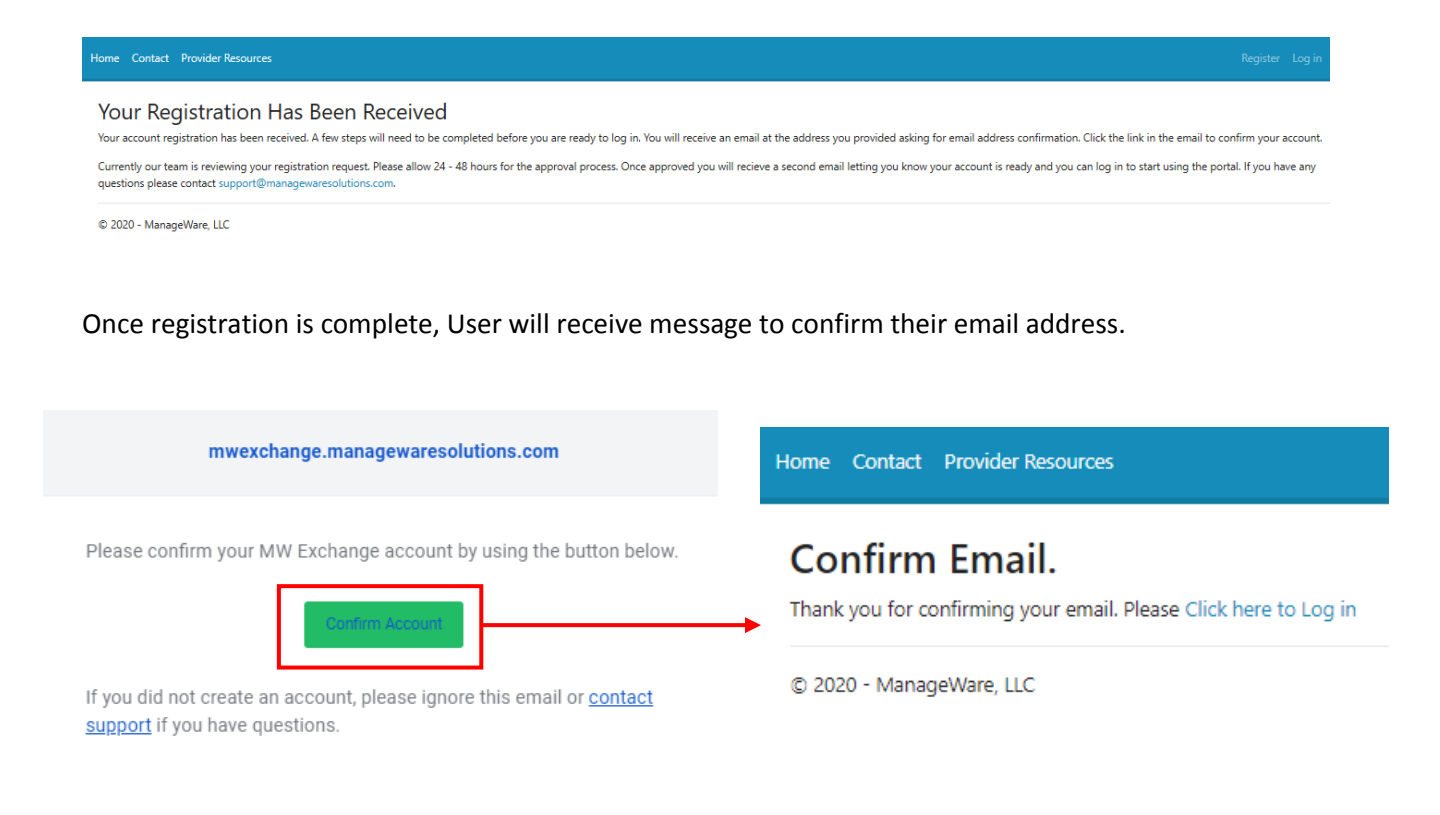

If User logs in to account and the message below displays, either email address has not been confirmed and/or the MW Exchange Support Team has not approved User's account. Approval can take 24-48 hours to approve/respond to User.

## Your account is not yet approved TOUT dCCOUITL IS TIOL YEL dPPTOVEU<br>Your account has net yet been approved. Our team is currently reviewing your account request. You will receive an email at the address provided during registration once you account is app © 2020 - ManageWare, LLC

**If there are any questions/comments/concerns, please email the MW Exchange Support Team at [exchangesupport@managewaresolutions.com](mailto:exchangesupport@managewaresolutions.com)**